## **How to Upload Your Presentation**

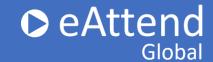

1. Select Manage My Presentation:

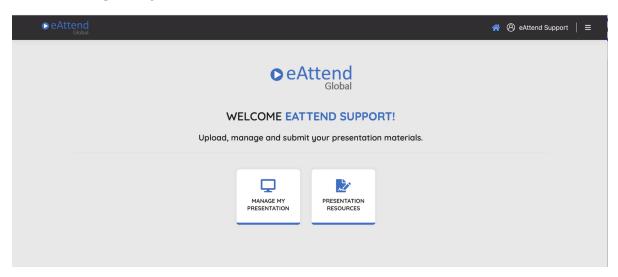

2. Select your **Conference** (2023 Annual Meeting), **Session**, and **Presentation** from the drop down menus:

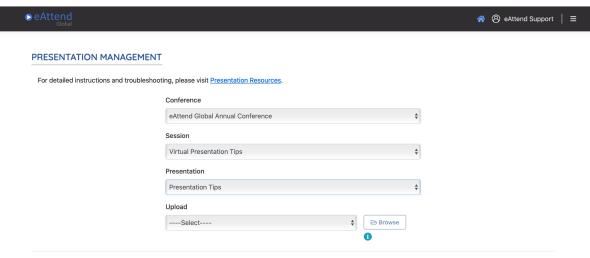

## **How to Upload Your Presentation**

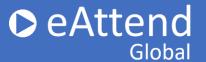

3. To upload your presentation please select **Pre-recorded Presentation Video**. You will then click **Browse** to select your MP4 file presentation. Click **Upload** once your file is chosen.

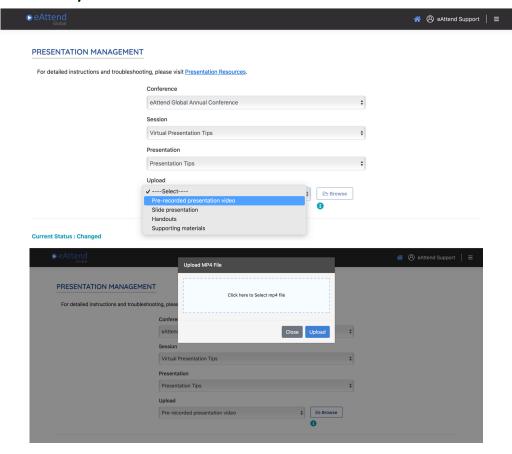

4. When you are done uploading your pre-recorded presentation and have previewed it, check the **acknowledgment box** and click **Submit my Presentation**. Your presentation has now been submitted.

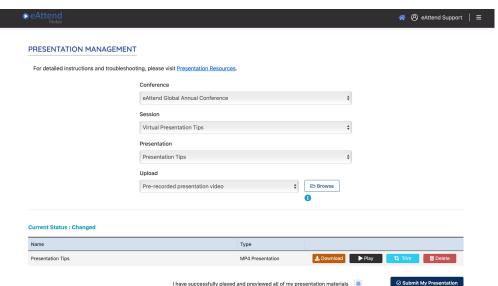